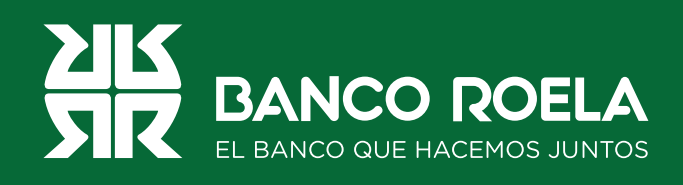

## Instructivo

## **Pago de AFIP**

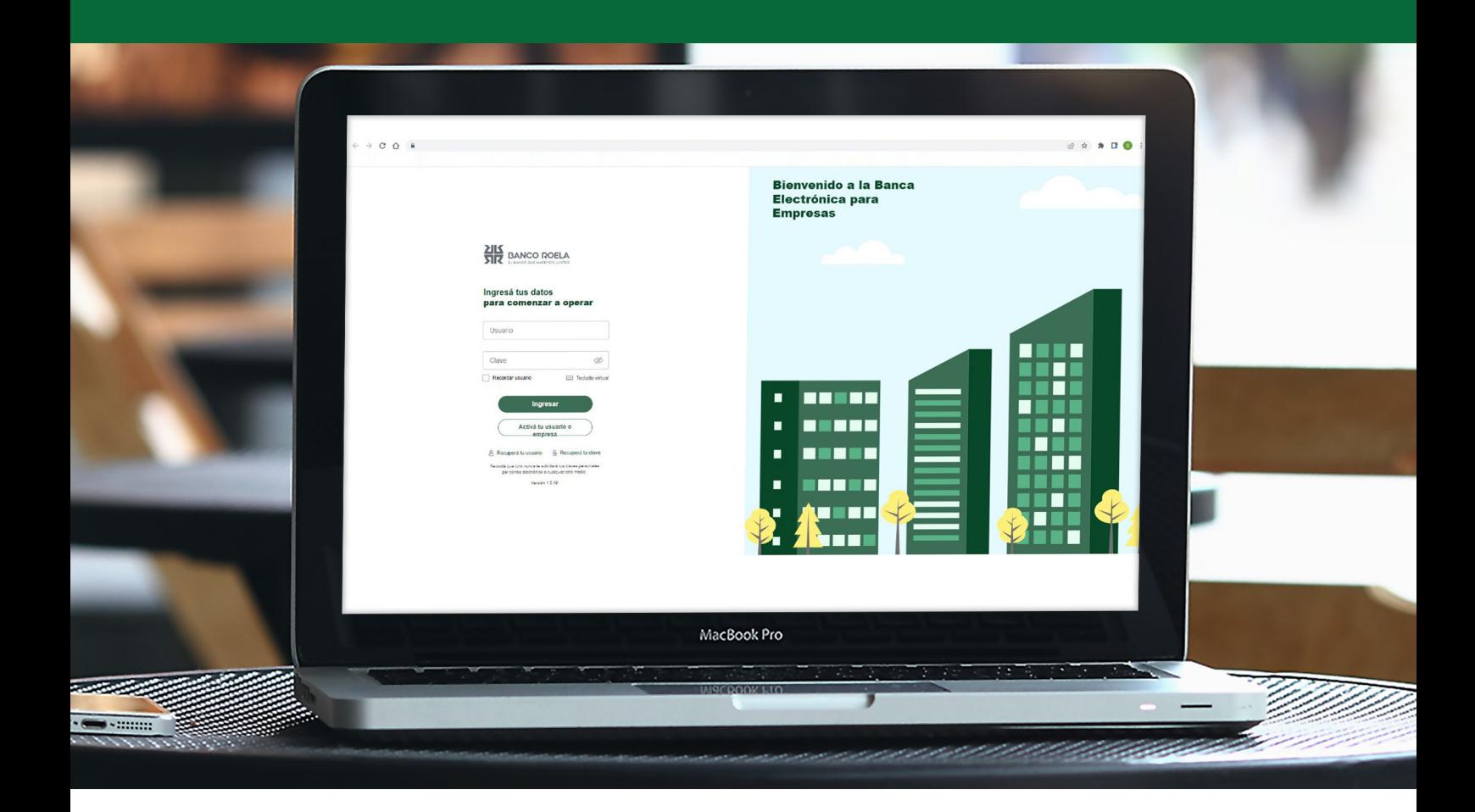

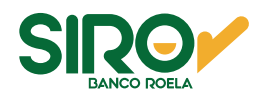

## **Pasos**

**1. Ingresá** a **www.bancoroela.com.ar** y hacé click en **Banca Electrónica** o ingresando a **https://bee3.redlink.com.ar/roela/bee/auth/login**.

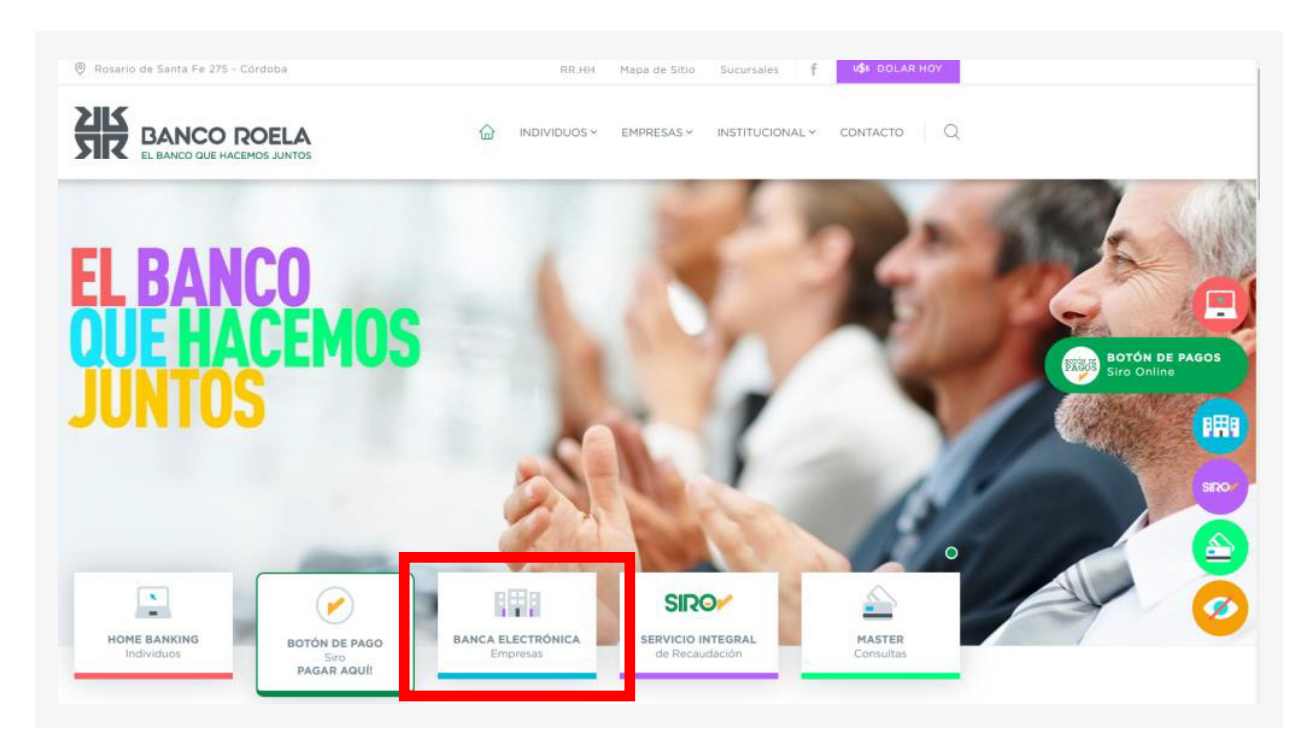

2. Luego seleccioná **Banca 3.0**.

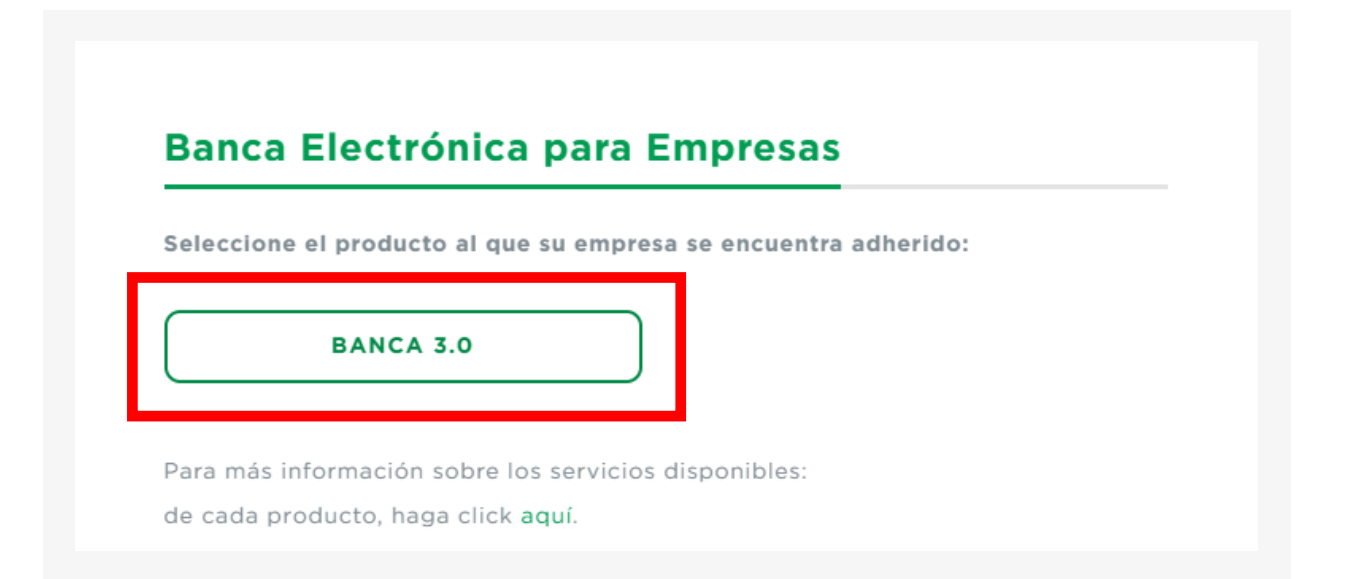

3. Hacé click en el botón **Pagos** y luego seleccioná **AFIP** en las opciones.

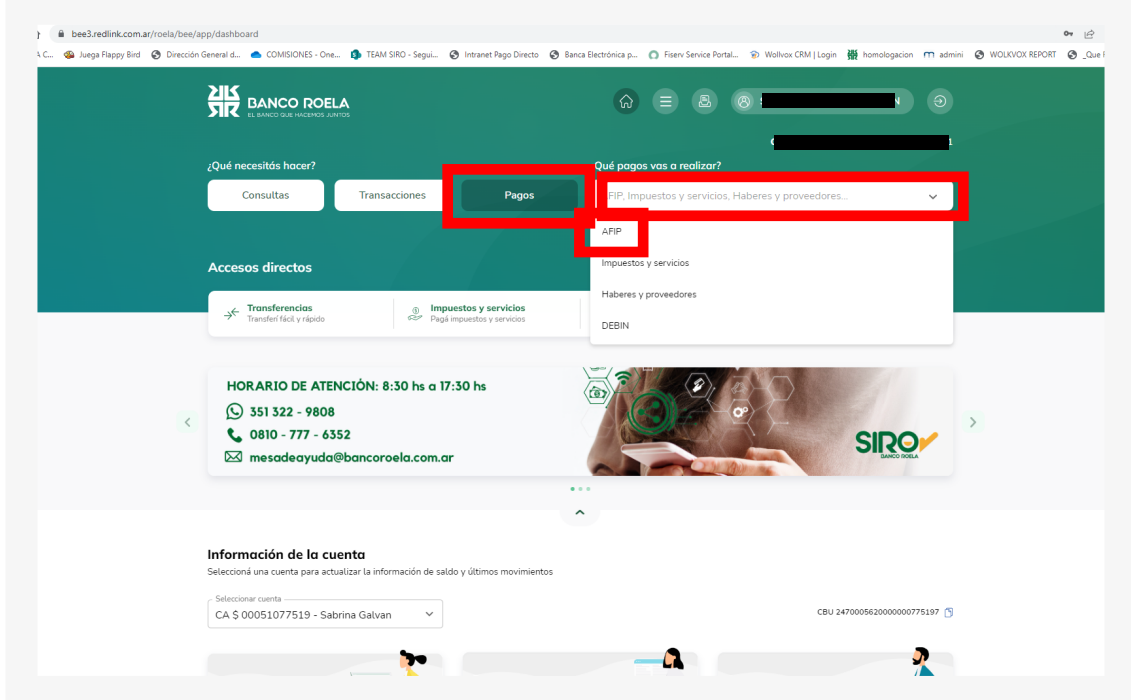

4. Seleccioná la pestaña **Contribuyente** y hacé click en **Adherir ahora**. Esta acción **solo aplica si el VEP a pagar es de un CUIT diferente al CUIT Empresa.**

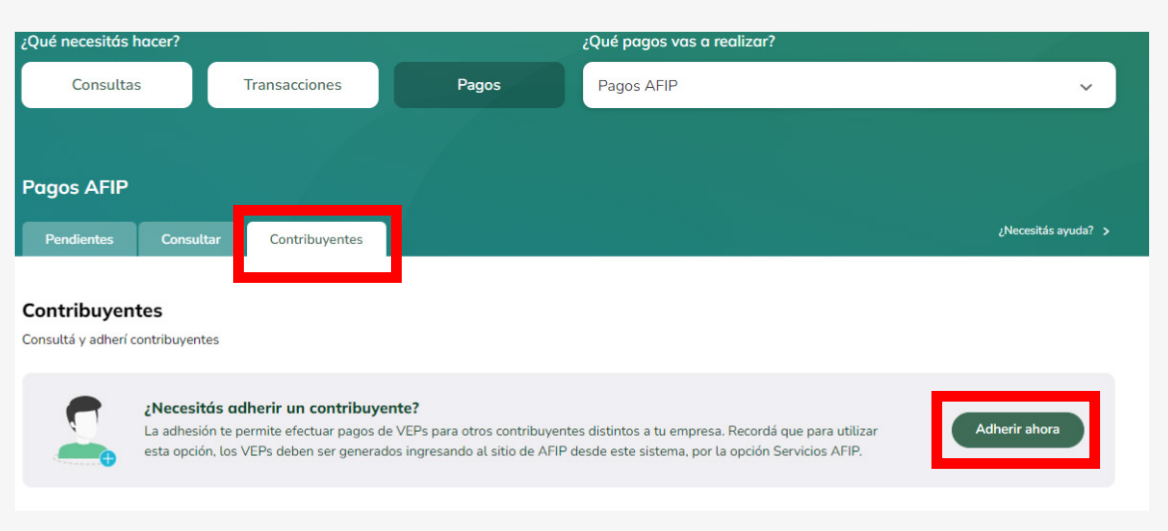

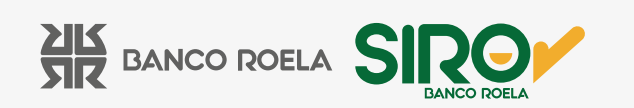

5. Colocá el **CUIT** del contribuyente y una referencia, y hacé click en **Aceptar.**

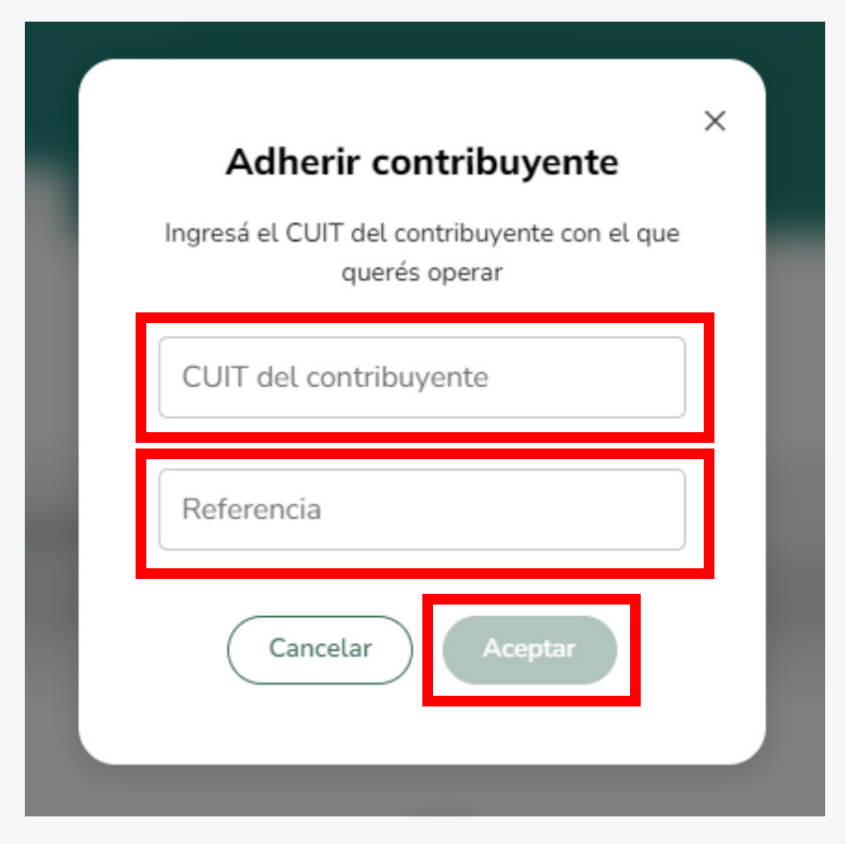

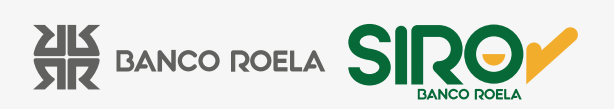

6. A continuación, seleccioná la pestaña **Pendientes** y luego seleccioná la opción que corresponda al **VEP** generado. A continuación hace click en **Buscar**.

• **Propio:** cuando el **VEP** es generado para su empresa.

 • **De terceros:** cuando el **VEP** es generado para un tercero por su empresa. Debe habilitarlo como contribuyente, previamente.

 • **De terceros hacia terceros:** cuando el **VEP** es generado para un tercero por un tercero diferente a su empresa. Debe habilitarlo como contribuyente, previamente.

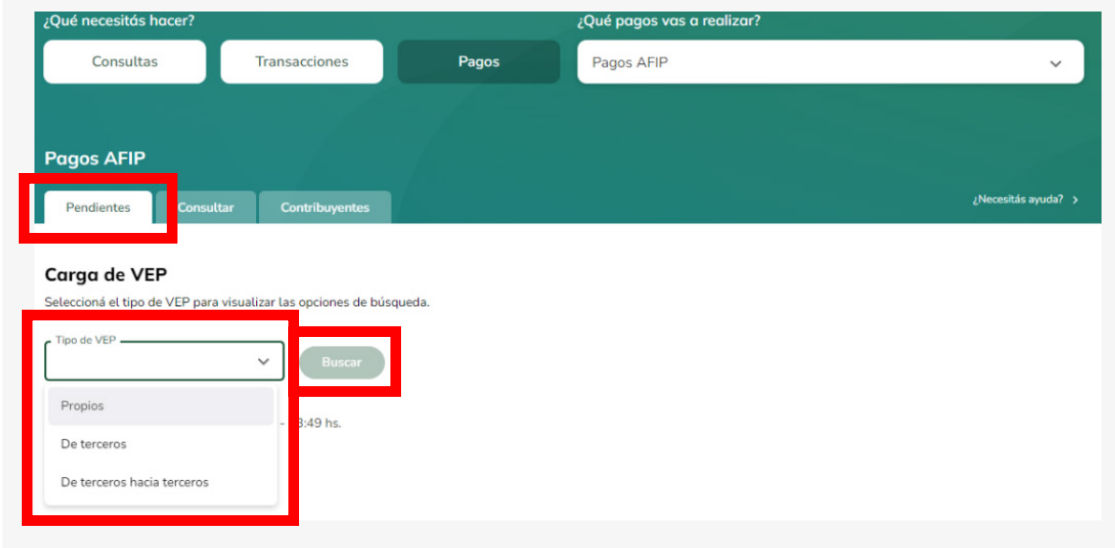

7. Seleccioná el **VEP** a pagar y hace clic en **Cargar.**

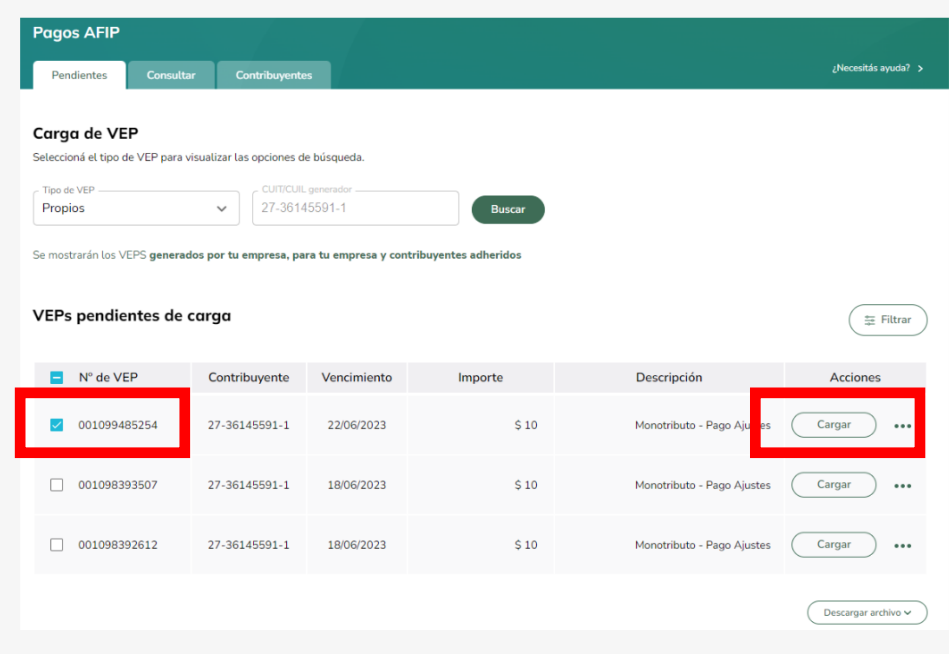

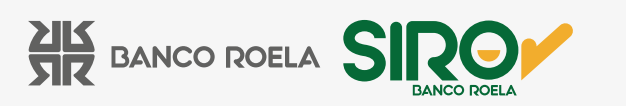

9. Confirmá los datos y hacé click en **Cargar.**

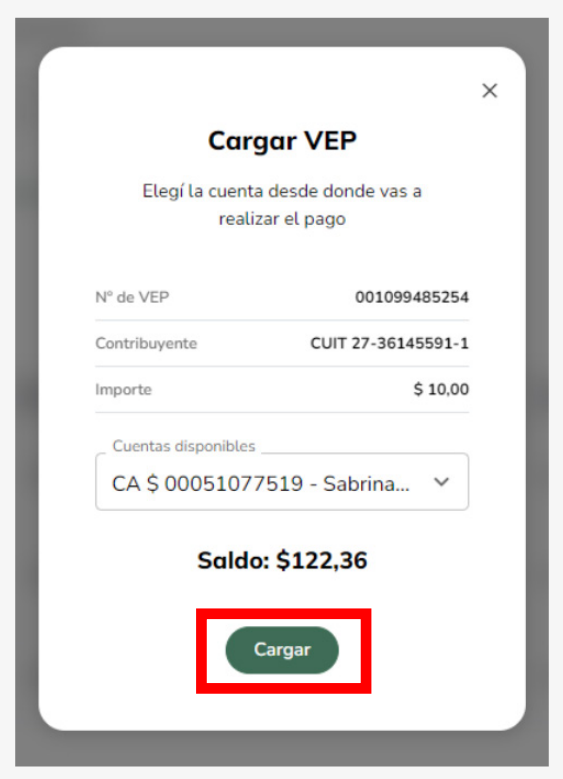

10. Hacé click en **Firmar y Enviar**.

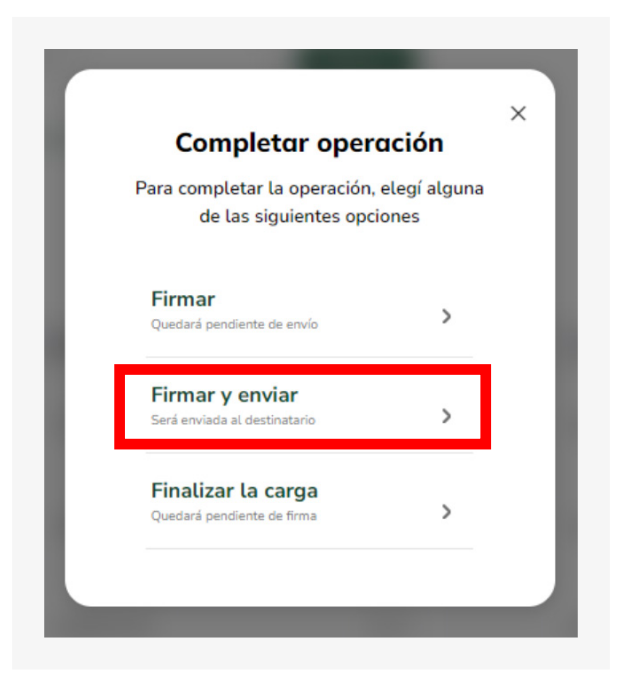

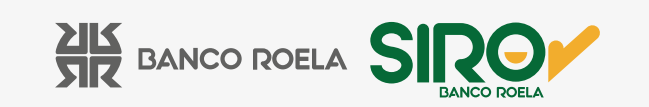

11. Colocá la clave con la cual ingresás a la banca electrónica y hacé click en **Aceptar.**

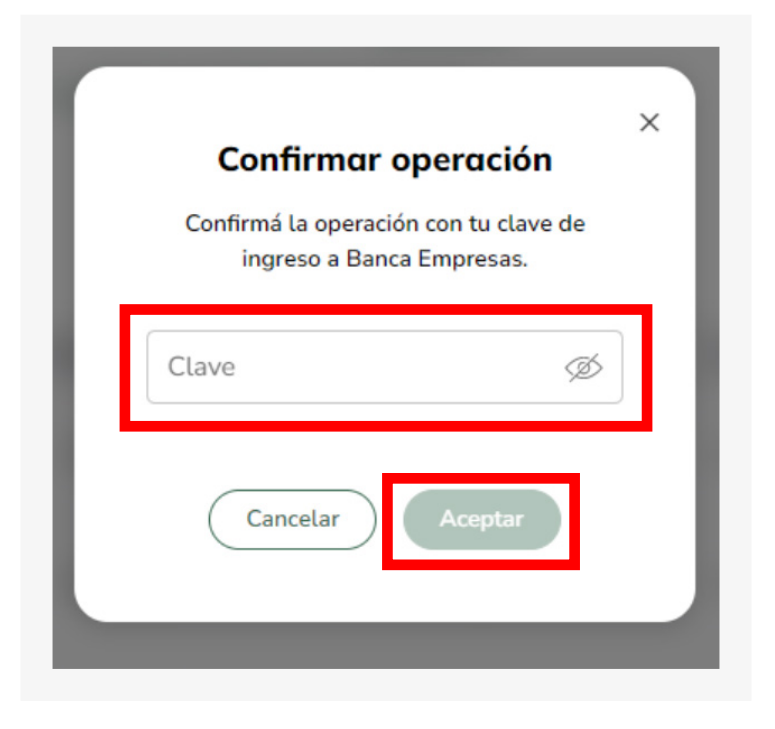

12. Listo! Haciendo click en **Comprobante** podrás descargar el mismo.

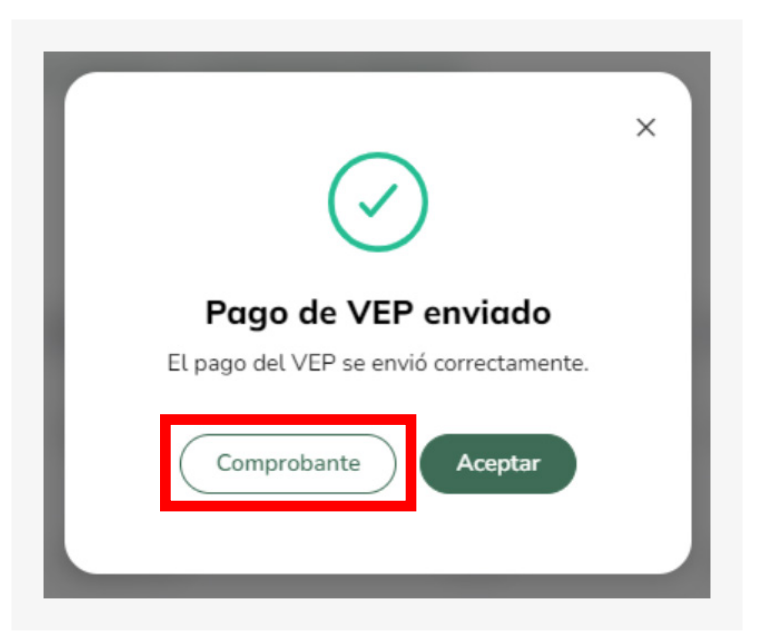

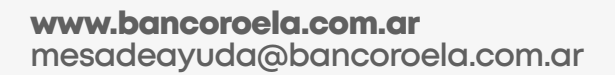

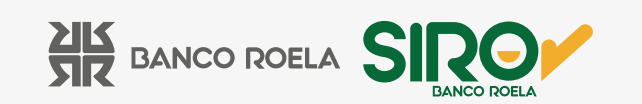

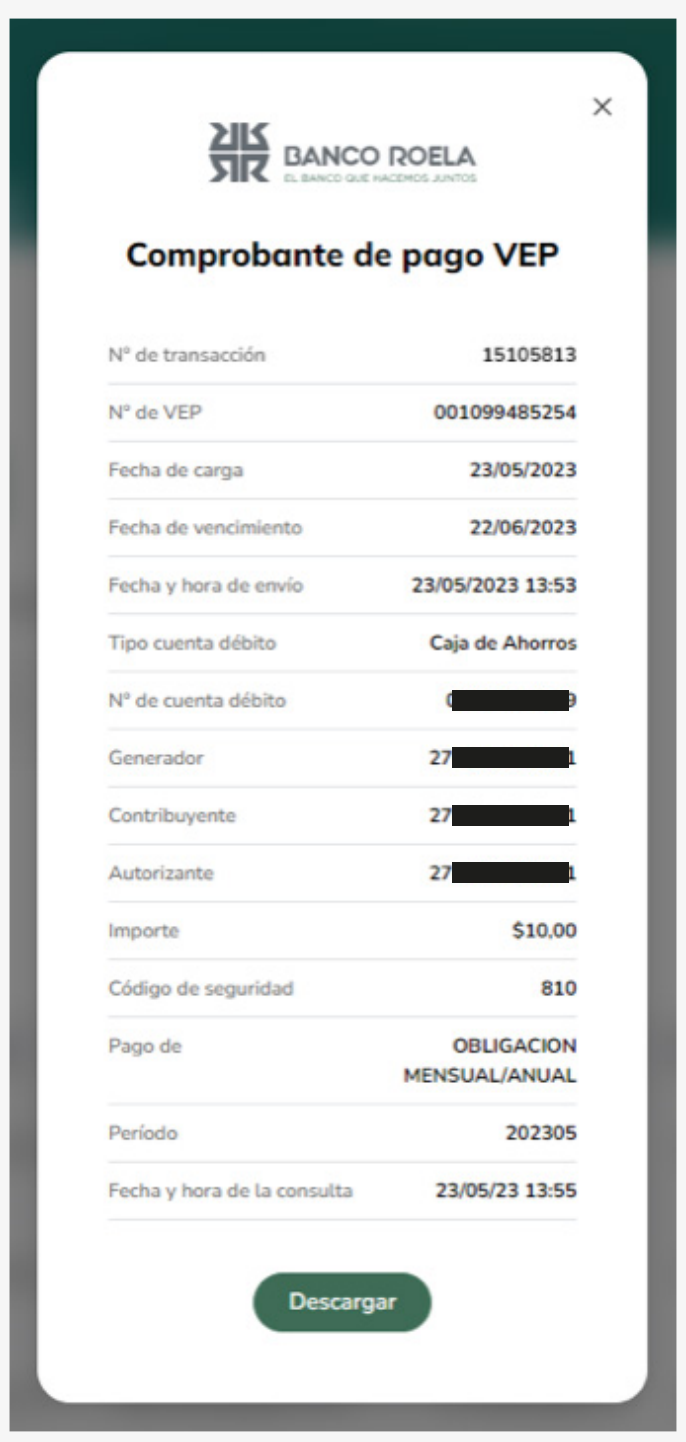

www.bancoroela.com.ar **mesadeayuda@bancoroela.com.ar**

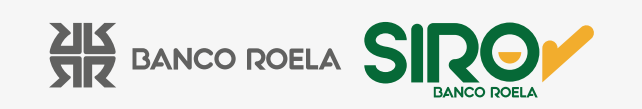